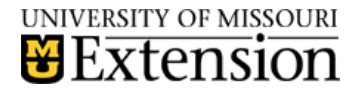

*County Accounting Manual*

# **MCHCP Health Care Plan or Other Employer-Sponsored Group Insurance – Tax-Free**

**Contents: [Contacts](#page-0-0)** [Monthly Payments](#page-1-0) [MCHCP Vendor](#page-1-1) [Class Code](#page-1-2) [University Subsidy](#page-2-0) [Employee Data File](#page-2-1) [Check Transaction](#page-3-0) [Deposit Transaction](#page-4-0) [MCHCP Subsidy](#page-4-1) Report [Funds Class Balance Rpt](#page-6-0)

This procedure is used by county extension offices where council-paid employees participate in a **taxfree employer-sponsored health care plan.**

A University Subsidy may be applicable. The University offers the following definitions to distinguish between Extension Stipend and University Subsidy.

- Extension **Stipend** refers to the amount that the university provides to offset part of the employee's taxable compensation. Review [Extension Stipend procedure,](http://extension.missouri.edu/acctmanual/Payroll/Extension_Stipend.pdf) if needed.
- University **Subsidy** refers to the amount that the university provides to offset part of the employer-sponsored tax-free health premiums.

The University Subsidy and Council contributions toward **employer-sponsored insurance is taxfree.** Examples: Missouri Consolidated Health Care Plan (MCHCP), County Government where Council has an agreement to include secretary in the County's insurance, or Other provider where the Council has a contract with another employer-sponsored group insurance.

*Contact [Tamra Robbins](mailto:robbinst@umsystem.edu?subject=Tax-Free%20Medical%20Reimbursement) or [Diane Dews](mailto:dewsd@umsystem.edu?subject=Tax-Free%20Medical%20Reimbursement) to determine employee's eligibility.*

MCHCP will bill each extension office separately on approximately the  $15<sub>th</sub>$  of the month prior to the premium billing coverage and represent member data received and processed prior to that date. Premium payment is due, and must be received at the MCHCP office, by the  $15<sub>th</sub>$  of the premium coverage month. For example, the July bill will be mailed to the extension office on June 15, and will be due by July 15. Non-MCHCP health insurance providers will have their own billing cycle. Refer to the Health [Plan Description Guidelines](http://extension.missouri.edu/staff/CSB/secretary_health_plan_descriptio.htm) for information on documentation, approved reimbursements, and employee eligibility for tax-free medical reimbursements.

**Failure to make payment** within the appropriate time frame could result in **termination of coverage**.

#### <span id="page-0-0"></span>**Contacts:**

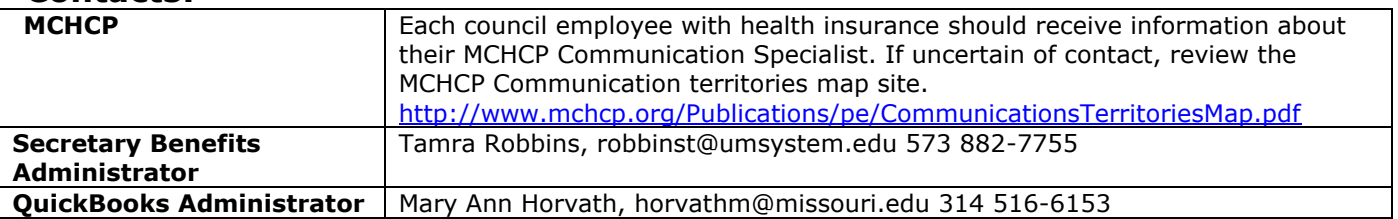

### **Invoice**

The MCHCP invoice mailed to each extension office will include the university's subsidy, the council's (employer's) cost, and the employee's deduction, if any. The secretary should provide proof of private insurance billing or actual allowable out-of pocket expenses. The County Program Director and the Bookkeeper will be responsible for posting and creating MCHCP benefit payments in a timely manner to prevent insurance coverage cancellation.

# **Special Expense Account**

The council will pay the university's subsidy and will receive an advance 3-month payment from MU Extension prior to each quarter. The payment will be deposited in a **restricted QuickBooks Class code and an expense account as a reduction of expense.** Monthly payments for the university's subsidy will be posted to the **same class code and expense account** as offsetting entries. At the end of each quarter, if there is no change in personnel participating in the MCHCP plan, the expense account's balance should be zero.

# **University Subsidy Reimbursement**

The extension office may elect to have their university quarterly subsidy reimbursement

- Mailed as a check to the office, or
- <span id="page-1-0"></span> Sent as a direct deposit to the council's bank account. For Direct Deposit information, go to <http://extension.missouri.edu/acctmanual/Deposits/Direct%20Deposits.pdf>

#### **Monthly Payments**

The monthly MCHCP premium, including the council, employee, and university share, must be paid the month prior to the premium coverage. For example, February premium will be posted to the employee's January paycheck transaction. Premium check must be received at the Missouri Consolidated Health Care Plan office no later than the 15th of the premium coverage month.

#### **Posting University Subsidy Premium Transactions in QuickBooks**

Before reporting the Tax-Free medical premium transactions in QuickBooks, the following items need to be created.

MCHCP (or another Provider) Vendor New Class code for University Subsidy MCHCP Expense account or University Subsidy Expense Medical Insurance Report to track the University's subsidy deposits and the monthly payments. *The above tasks are performed one-time only.*  Deposit Transaction for University's quarterly Subsidy.

The following items in QuickBooks need to be edited. All Payroll items relevant to MCHCP payments – change payroll vendor.

### <span id="page-1-1"></span>**Create MCHCP Vendor (or another vendor)**

- Select **Vendor** from menu bar.
- Select **Vendor Center**.
- Select **New Vendor** button, top left corner.
- Enter address information for the Insurance Provider. Contact, phone, email information also may be added.
- Refer to MCHCP or other Provider correspondence for correct address and phone number and email.
- Click **OK** to save.

### <span id="page-1-2"></span>**Create Class Code**

- Select **Lists** from menu bar.
- Select **Class list**
- In the lower left corner, select **Class button**.
- Select **New**.
- Enter the class number and name as **2600–MCHCP University Subsidy**, **or 2600-University Subsidy.**
- Place a checkmark preceding **Subclass of**
- Select 2000–Center Operations. (this is optional)
- Click **OK** to save.

Note: If class 2600 already is in use, you may consider changing the existing 2600 class code to another number before creating the 2600 class for University Subsidy.

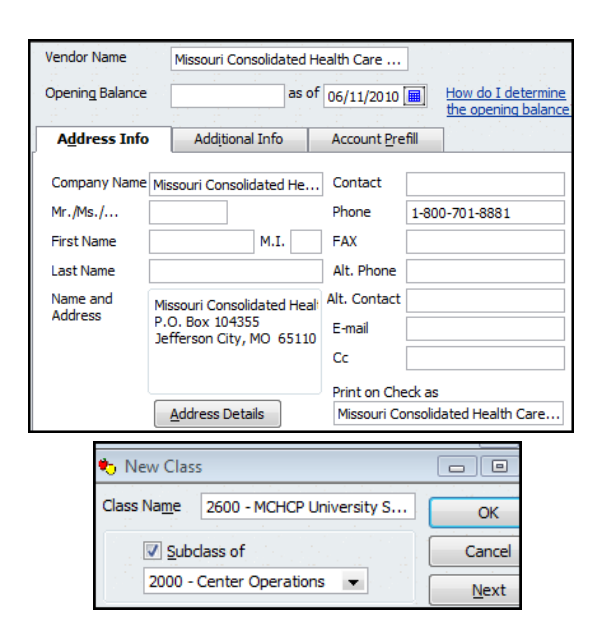

# <span id="page-2-0"></span>**Create University Subsidy Account**

- Select **Lists** from menu bar.
- Select **Chart of Accounts**
- In the lower left corner, select **Account button**. Select **New**.
- Select **Expense**. Select **Continue**.
- Number = **2836** (or another number).
- Account name = **MCHCP Medical University Subsidy** (or another name).
- Place **checkmark** preceding subaccount of 2800 – Payroll expenses.
- Click **Save and Close**.

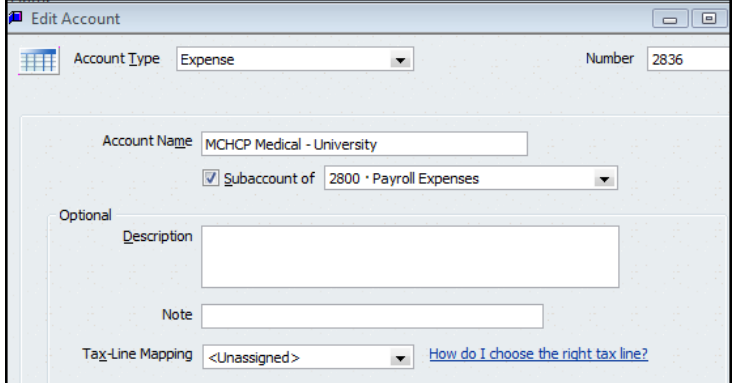

# **Edit all Pertinent Payroll Items Relevant to Tax-Free Council Contribution**

If the following MCHCP payroll items currently are in use, edit the payroll item and change the payroll vendor name to **Missouri Consolidated Health Care Plan, or another insurance provider**. Your payroll item names may vary.

MCHCP Medical-Employer MCHCP Dental-Employer MCHCP Vision-Employer MCHCP EAP-Employer MCHCP Medical-Employee deduction (Pre-tax) MCHCP Dental-Employee deduction (Pre-tax) MCHCP Vision-Employee deduction (Pre-tax)

- Select **Lists**.
- Select **Payroll Item List**.
- Right click on one of the MCHCP payroll items, as described in above-mentioned list.
- Left click on **Edit Payroll Item**.
- Click **Next** to go to 2nd screen. Change the payroll vendor name to **Missouri Consolidated Health Care Plan**, or **another insurance provider.**
- Continue clicking **Next** button until last screen. Select **Finish**.
- Repeat for each appropriate MCHCP Payroll item.

# <span id="page-2-1"></span>**Employee's Payroll Data File**

The employee's payroll data must be updated when the following insurance premium share cost is changed. The adjustment must be paid **once month prior to the premium period**.

- the employee's share
- the Council's share
- the University's share

For example, the January premium must be paid when the employee's December paycheck is created.

- Open the **Employee Center**.
- Select the **Employees Tab**.
- Double-click on the **employee's name**.
- On left side bar, select **Payroll Info**.
- Under **Additions, Deductions and Company contributions,** change the amount for the appropriate payroll item name.
- Select OK to save the change.

ADDITIONS, DEDUCTIONS AND COMPANY CONTRIBUTIONS

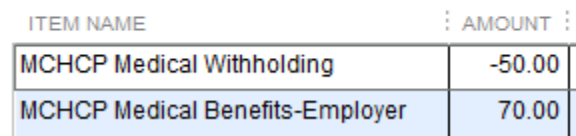

# <span id="page-3-0"></span>**Prepare the MCHCP (or other Provider) Check Transaction**

**When the employee's paycheck transaction is created**, the council and employee liability transactions will be created. The council, employee, and university subsidy contributions are due, and must be received at the MCHCP (or other provider) office, by the **15th of the premium coverage month**. For example, the July 2013 bill will be mailed to the extension office on June 15, 2013 and will be due by July 15, 2013.

The council and employee's portion of the MCHCP premiums included in the employee paycheck transaction will display in one of the following views: Payroll Plan Subscriber or Non-Payroll Plan Subscriber.

The University's monthly subsidy will be added to the liability check transaction.

#### **Payroll Plan Subscriber view**

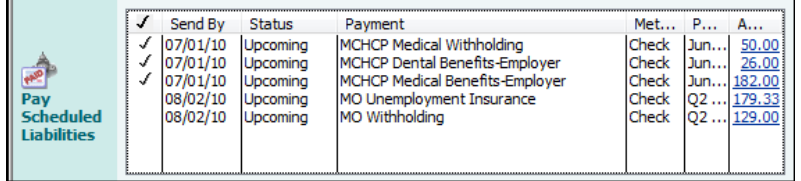

Select **View/pay** to display liability check transaction.

**In order for the 3 payroll items to be made under one check to the same payroll vendor**, be sure to enter the same MCHCP (or other Provider) account number assigned to your office in each Payroll Item. **Lists, Payroll Item Lists.**

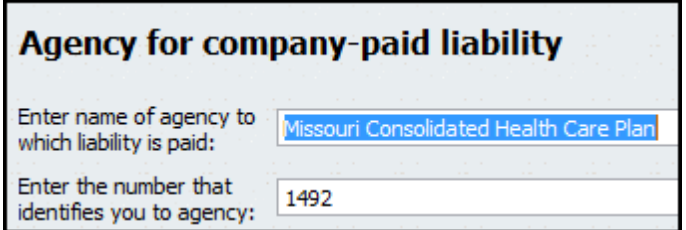

#### **Non-Payroll Plan Subscriber View**

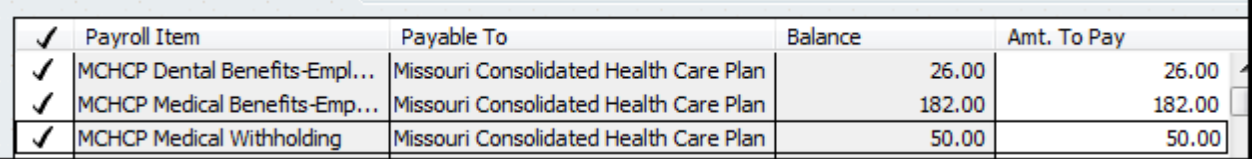

- Select the appropriate council contribution and employee deduction from the **Scheduled Liabilities screen or the Custom Liabilities screen,** as noted above, to create the liability check transaction.
- Add the University's monthly subsidy payment under the **Expenses tab** in the liability check transaction, as illustrated in sample check transaction following this section.
- Use account 2836-MCHCP Medical University.
- Assign class 2600-MCHCP University Subsidy or 2600-University Subsidy
- Enter the **amount of the University's monthly subsidy.**
- In Memo field, identify the month for the premium payment coverage. *Remember that you are posting the premium payment one month prior to the premium coverage.*
- Under the **Payroll Liabilities Tab**, the **class code should be blank**.
- **Change the amount of the check** to combine the totals from the Expenses tab and the Payroll Liabilities tab.
- **Save** the transaction and print the check when ready.

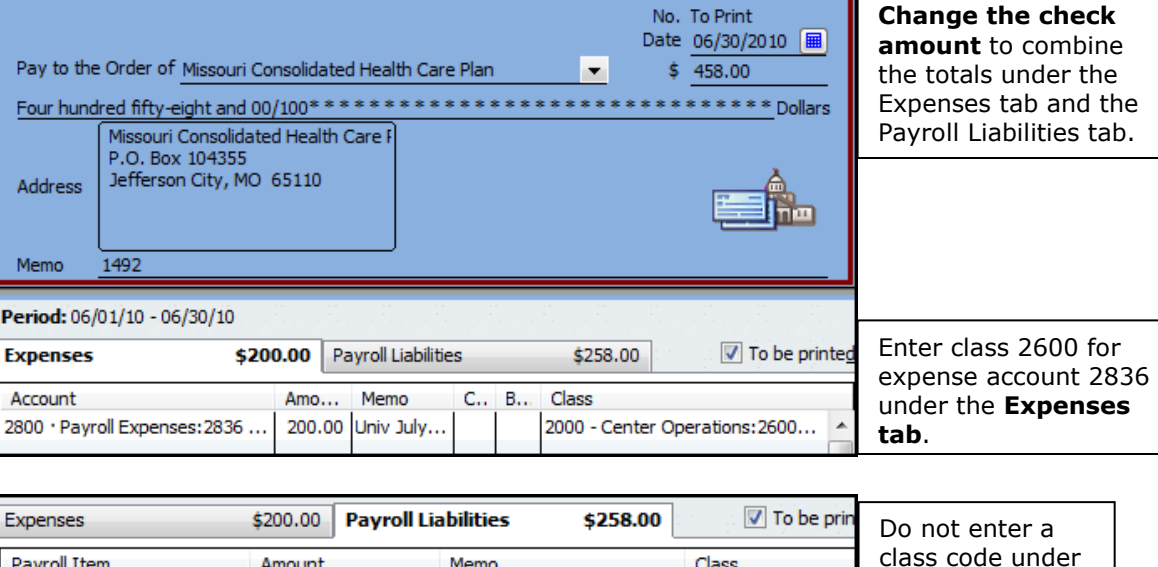

No. To Print

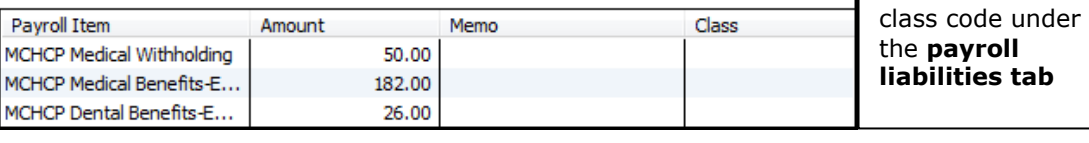

# <span id="page-4-0"></span>**Create Deposit Transaction for University Subsidy**

For the deposit transaction for the University's 3-month subsidy, use the account 2836-MCHCP Medical University expense (or whatever account number and name created) and class code 2600-MCHCP University Subsidy, or 2600-University Subsidy. This deposit transaction is a reduction of expense. The university subsidy can be included with other transactions waiting to be deposited.

### **Payment Method** may be check or Direct Deposit type.

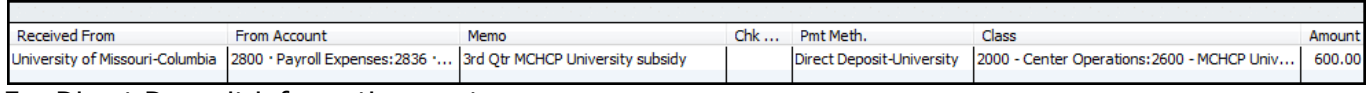

For Direct Deposit information, go to <http://extension.missouri.edu/acctmanual/Deposits/Direct%20Deposits.pdf>

# **Create a New Payment Method – Direct Deposit (optional)**

If you signed up for the University's direct deposit, create a new payment method type.

- Select **Lists** from the menu bar
- Select **Customer and Vendor Profile Lists**
- Select **Payment Method List**
- At bottom left, select **Payment method button**. Select **new**.
- Enter **Direct Deposit-University (or another name)**
- Under Payment type, select **Cash**.
- Select **OK** to save.

Pe

Ex

# **Create the Tax-Free Medical University Subsidy Report**

**Twice a year**, the - University Subsidy Report is sent to **Tamra Robbins** at the MU Extension fiscal office. Due dates are July 15 and January 15. The subsidy report is a **continuous, multi-year report** with the date range 01/01/2010 (the year the subsidy procedure changed) to 12/31/current year.

**Once a year, change the ending date to 12/31/current year** in the date range. The **beginning date always should be 01/01/2010.** The two bi-annual reports should include the multi-year date range.

<span id="page-4-1"></span>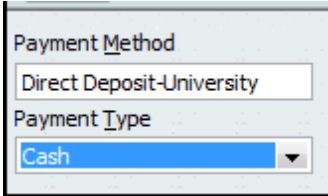

This report will track the university's quarterly subsidy deposit and the monthly subsidy payments. The deposit will be a reduction of expense. At the end of the year, if there is no change in personnel participating in the MCHCP plan, the balance for account 2836 should be zero.

- Select **Reports** from menu bar.
- Select **Custom Transaction Detail Report**.
- Select **Filters** tab.
- Under **Choose Filter**, select **Account**.
- A little to the right, under **Account**, select the **down arrow** and scroll down the list of accounts and select **2836-MCHCP Medical Univ** (or whatever name you created).
- On the left, under **Choose filter**, scroll down and select **Class**.
- A little to the right, under **Class**, select the down arrow and scroll the list of classes and select **2600 – MCHCP University Subsidy.**
- Select the **Header/Footer tab**.
- In the Report Title text box, change the **report title** to MCHCP Medical University Subsidy Report, or another title.
- Click **OK**. Click **OK** again.
- Remove unnecessary columns but retain the following columns, as noted in the sample report.
- **Type, Date, Number, Name, Memo, Class, Amount, Balance.**
- At top of report, the **date range** should be **01/01/2010 to 12/31/current year.**
- Select **Memorize** and create a **Report Name**. (The Report Title may be used as the Report Name)
- Save report in a group, if desired.
- Click **OK**.

## **Here is a sample report.**

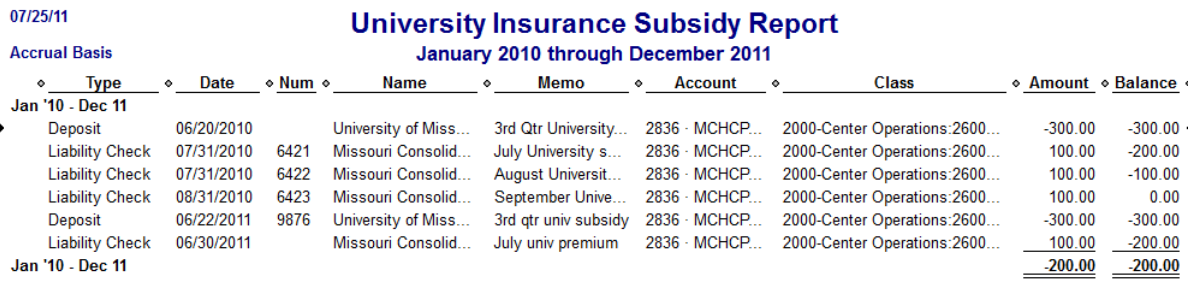

### **Status Report**

The report will be reviewed to determine current balance of university subsidy deposits and monthly MCHCP university payments.

### **Export the University Subsidy Report**

Export the report to Excel in an **Excel format** to Tamra Robbins.

With the MCHCP Report opened,

**•** click the **Email** button just above the date range.

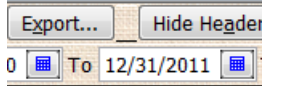

- Select **Send Report as Excel**.
- Select OK for the Security message screen.
- An email message screen displays. Enter **Robbins, Tamra** in the **TO field**.
- Add your name and county and phone number to the end of the message contents screen.
- Select **Send**.

## <span id="page-6-0"></span>**Funds Class Balance Report**

In the Funds Class Balance report, the **net effect** of the reduction of expense (deposit) to account 2836-MCHCP Medical University and to class 2600-MCHCP University Subsidy when the deposit is posted, less the monthly expense, as reflected in the above MCHCP Medical University Subsidy report, is illustrated in the sample Funds Class Balance reports for June, July, and August.

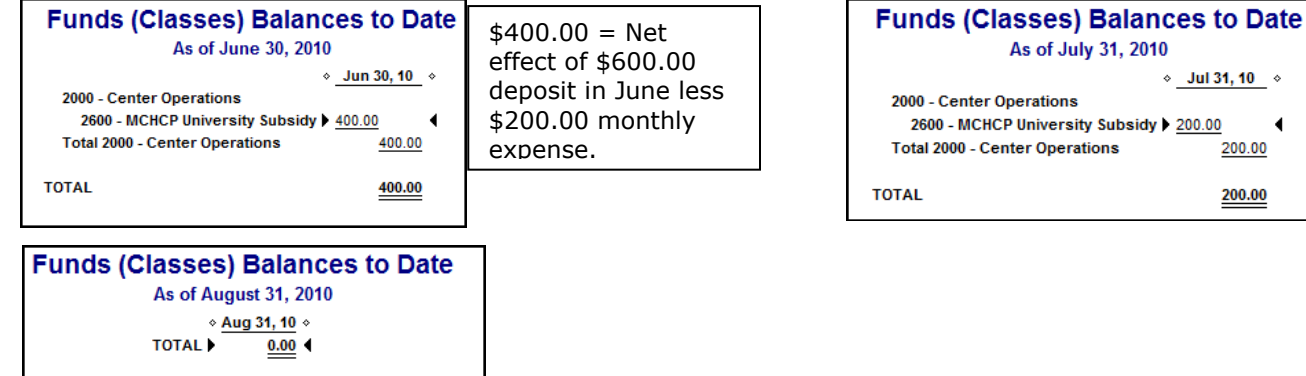

**If an employee resigned or retired** before the end of the quarter and did not participate in the MCHCP (or other Provider) health plan for one or more months within a quarter, the council may apply the university subsidy deposit to the new employee. Therefore, the council may carry a positive balance in class 2600 until a new employee is hired.

### **Refund**

If a new employee is not hired for a considerable duration of time, the Council may be required to create a **refund check** payable to University of Missouri for the unused advanced university subsidy deposit. The check transaction should include the 2836-MCHCP Medical University expense account (or whatever account number and name created) and class code 2600-MCHCP University Subsidy.

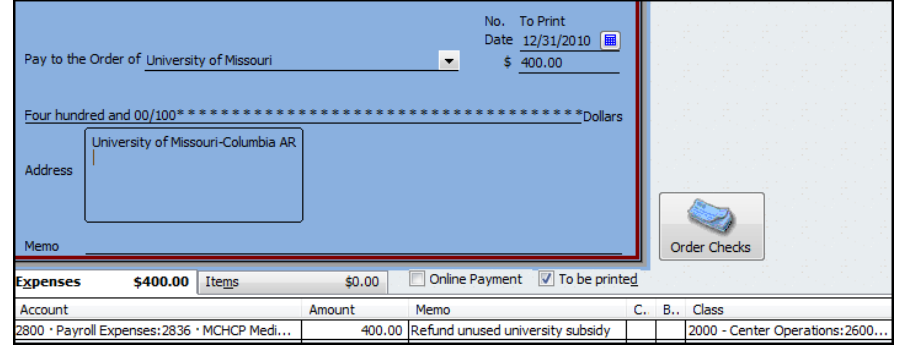

For accounting assistance, call the QuickBooks Administrator

Jul 31, 10  $\rightarrow$ 

◀ 200.00  $200.00$